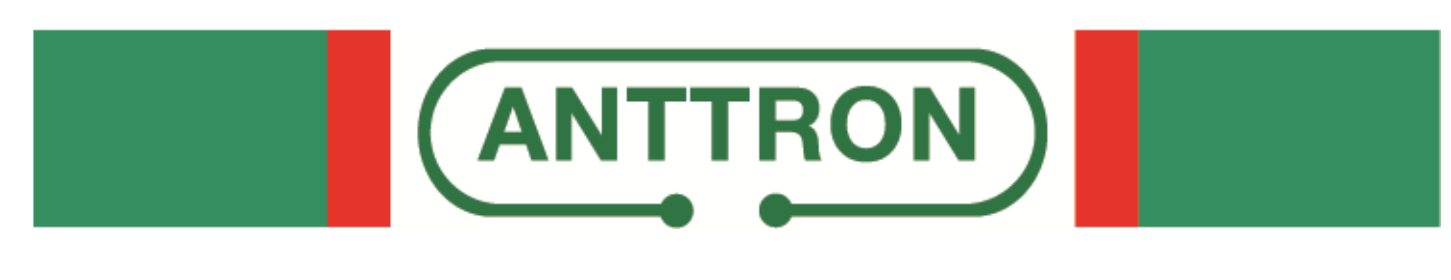

# **DTVDM2-DTVDM4**

## **Twin and quad DVBT modulators for DTVRack**

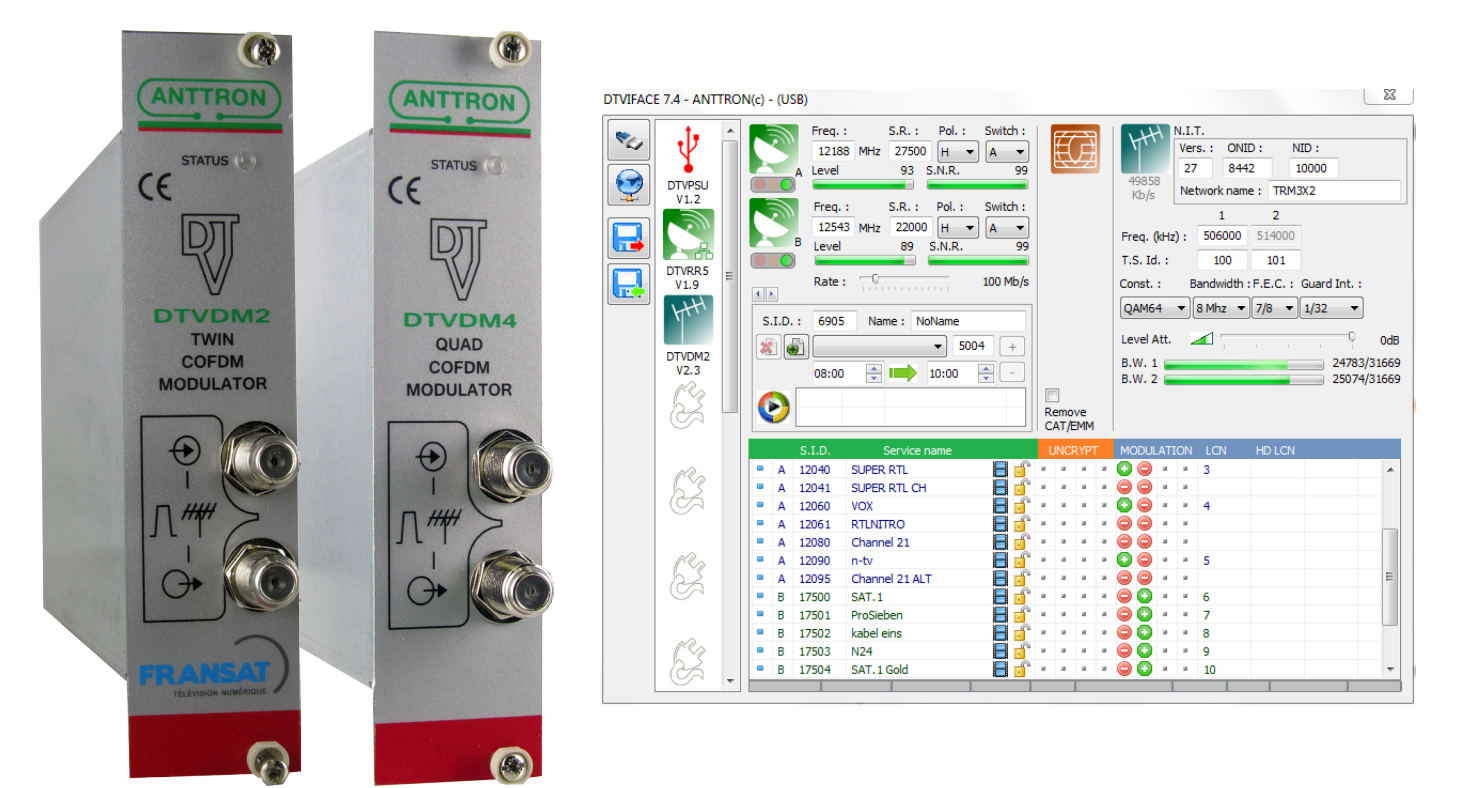

This manual is also applicable for DTVDM2 and DTVDM4 modules in the compact headends, TRM3x2, TRM3x2CI and TRM6x4, TM300, TM400 etc....

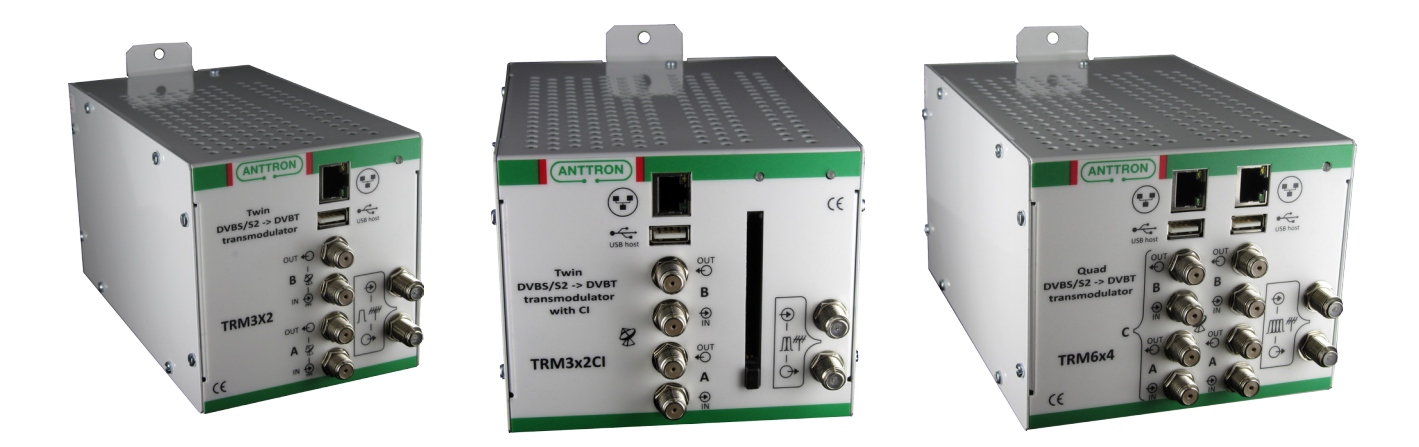

**PROGRAMMING AND INSTALLATION GUIDE V1.0**

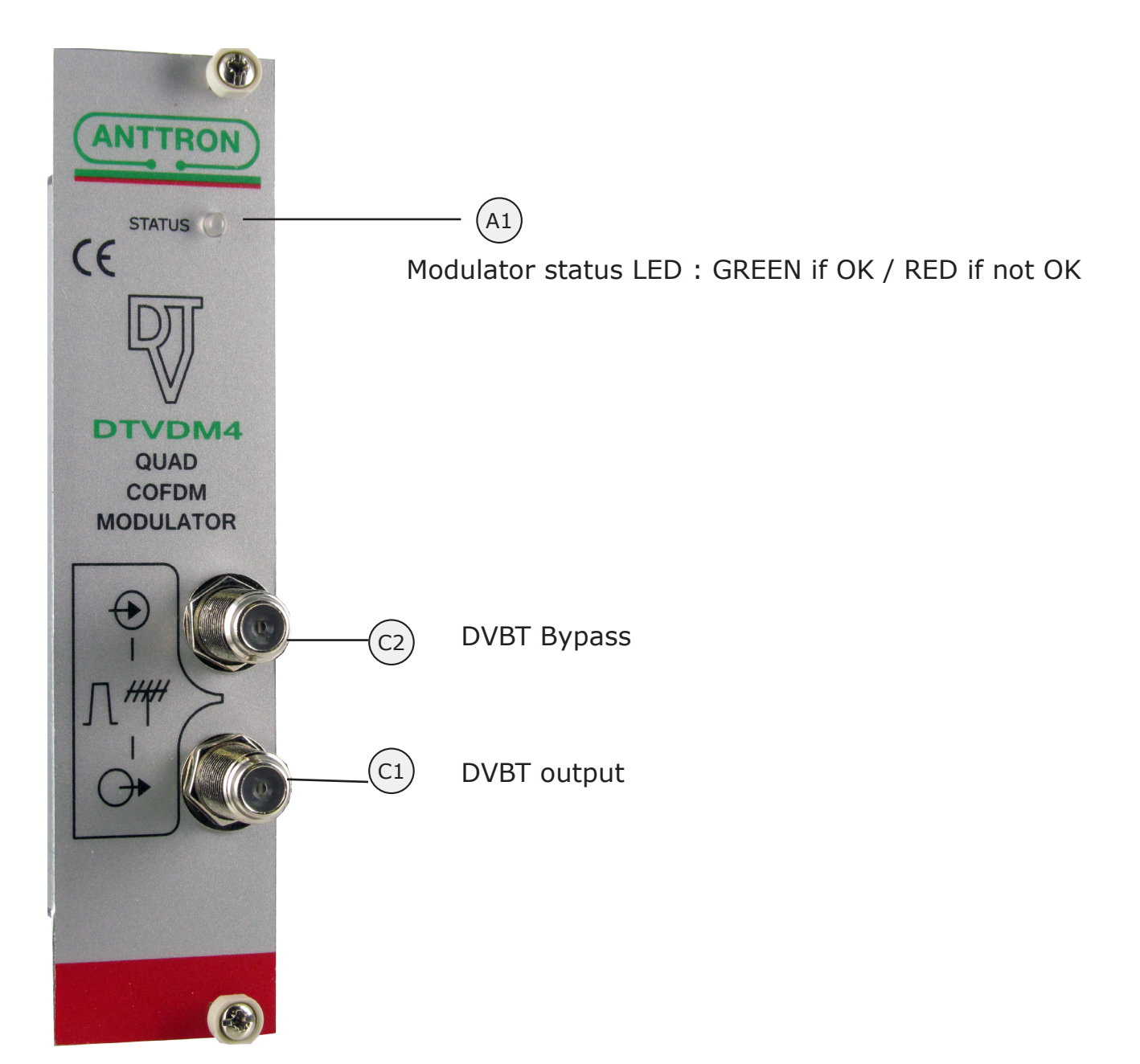

**DTVDM2/4** : this modules perform the following function in the DTVRack

**a) It receives the transport stream from the 'backplane' in the DTVRack. b) The programs in these transportstream or then filtered and modulated in DVBT on the 2 (DTVDM2) or 4 (DTVDM4) available DVBT channels. The 2 or 4 DVBT channels are adjacent.**

**c) The output frequency and modulation type can be choosen. LCN and HD LCN channel numbers can be assigned to the programs. Also the output level of the modulator can be adjusted.** 

## 1. Accessing the parameters of a DTVDM2/DTVDM4 module.

When in DTVIface, click on a DTVDM2 or DTVDM4 symbol to get access to the parameters of the modulator module.

Depending if a DTVDM2 or DTVDM4 module is chosen, following window may appear.

a) a module DTVDM2 is selected

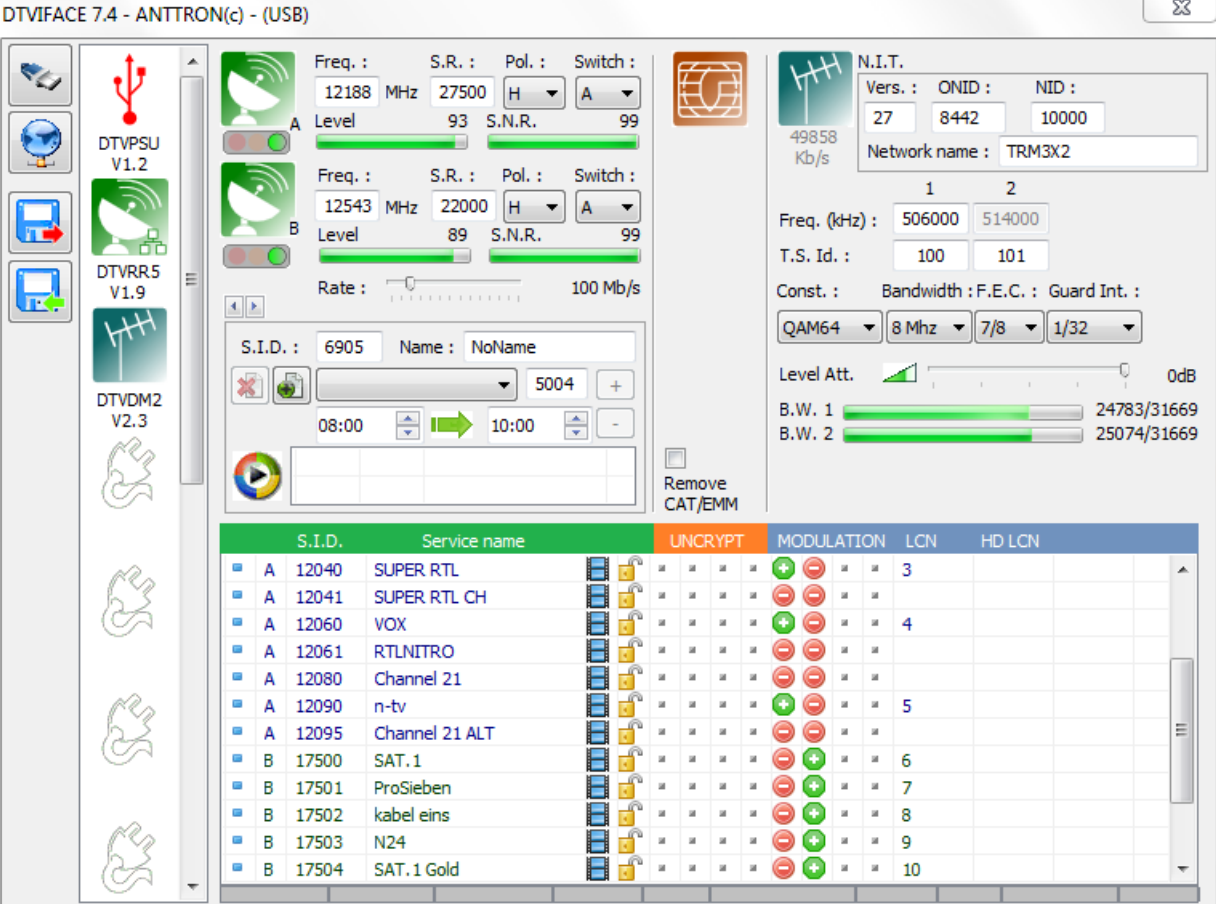

b) a module DTVDM4 is selected

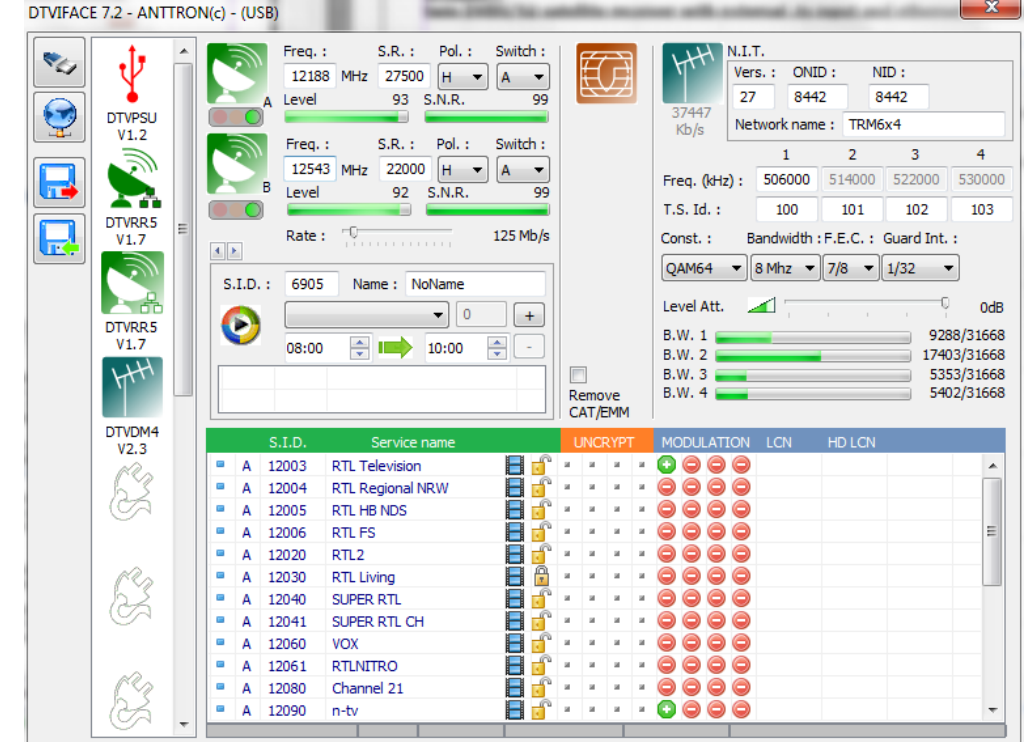

2. Setting the parameters of the modulator

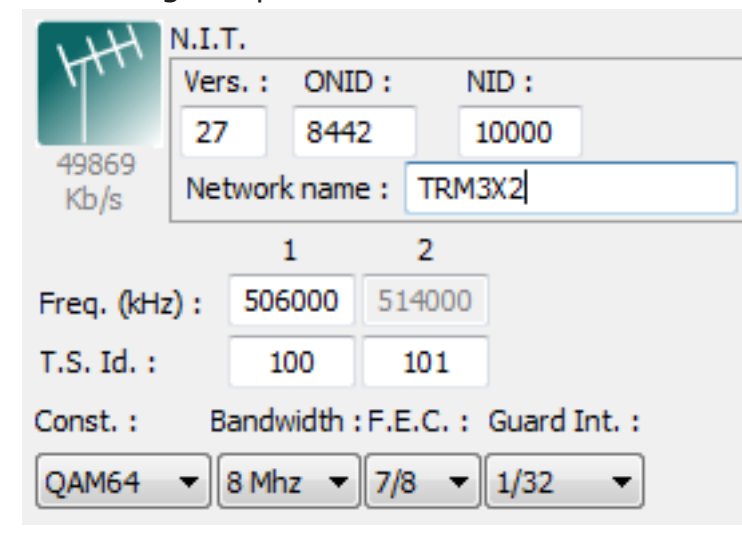

For the modulator following parameters can be set.

### **N.I.T**

**Version** : enter the NIT version **ONID :** enter the decimal code for the Original Network ID. The original network ID is the country where you are located. **NID**: enter the network ID. **Network Name** : enter the network name**.**

Under the N.I.T. parameters you will find the output frequency of the modulator. As the DTVDM2, DT-VDM4 have adjacent output channels, you can only set the output frequency of the first channel. The frequency of the other channels is automatically adjusted, so you can not change the output frequency of the second channel (for DTVDM2) or the other 3 channels (for DTVDM4).

**T.S. Id :** for each channel a T.S.Id should be assigned.

**Modulation parameters :** furthermore, you can set the modulation parameters for the modulator. Please select the constellation, Bandwidth, F.E.C and Guard Interval.

**Output level of the modulator** : an internal attenuator allows to lower the output level of the modulator. The attenuator can be adjusted between 0 dB (max. output) and -20 dB.

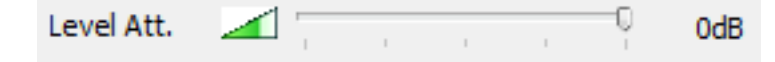

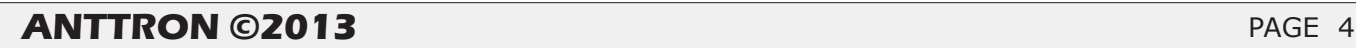

#### **Some remarks on setting the N.I.T parameters and T.S. Id. :**

When you make a headend you will probably have more then 1 modulator in your system. In order to keep consistency throughout your complete headend, please follow these guidelines :

a) For your complete headend make sure that the N.I.T. (version / ONID / NID / Network Name) are IDENTICAL throughout the entire system.

b) For your complete headend make sure that all T.S. Id. (Transport Stream ID) are UNIQUE. Every output channel should have a unique ID in the system. Make sure that an T.S.Id. does not appear more than once in the system.

#### 3 - Adding services (programs) to the modulator:

In the list of programs, you will find two (for DTVDM2) or four (for DTVDM4) columns with a GREEN + symbol or RED - symbol.

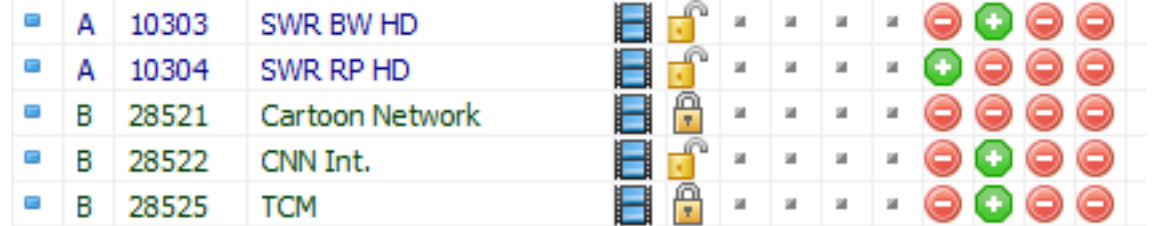

The columns indicate the output channels of the modulator (column 1 is first channel, column 2 is second channel (column 3 and colum 4 are third and fourth channel for DTVDM4 modulator).

If a green + symbol appears besides a certain program, this means that this program is added to that specific channel in the modulator.

The status can be changed by double-clicking the activation symbol besides the requested program.

In the most right colums you can add a LCN number or HDLCN number for channel numbering.

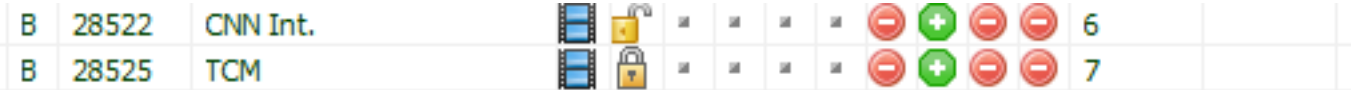

#### **What means HD LCN ?**

In some systems, it can happen that you want to broadcast at the same time the SD (Standard Definition) version of a progam and the HD (High Definition) version of a program. With HD LCN numbering, you can force HD Television sets to follow the HD LCN numbering and SD Television sets to follow the LCN numbering for those programs which are transmistted in double.

#### **Some practical example :**

Suppose you have in your system the program 'Das Erste' in SD version and in HD version. Application of HD LCN would then be :

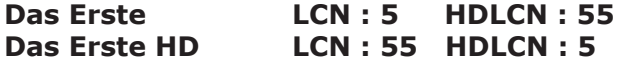

Television sets with HD tuner will now put Das Erste HD on number 5 and Das Erste on 55. Television sets without HD tuner will put Das Erste HD on number 55 and Das Erste on 5.

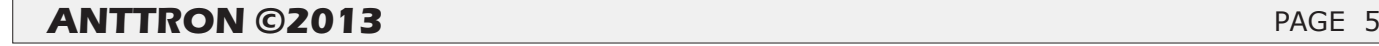

## **DTVDM2/4**

#### 4 - Additional information :

In the window of the DTVDM2/4 modulator you will find some usefull additional information.

To the left of N.I.T information, you will find a 'terrestrial symbol'.

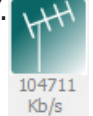

The number under this symbol, gives you the total occupied bandwidth of the modulator. Off course, this number should not exceed the maximum available bandwidth of the modulator. The maximum available bandwidth is calculated on the maximum available bandwidth per channel x the number of channels. The maximum available bandwidh per channel is depending on the modulation parameters (Constellation / Bandwidth / F.EC./Guard Interval). You will find an overview of the maximum available bandwidh in function of the modulation parameters later in this manual.

For instance for a DTVDM4 modulator, the maximum available bandwidth is  $4 \times 31.6$  Mbit/s = approx. 125 Mbit/s. For a DTVDM2, this is half  $(2 \times 31.6)$ .

The occupied bandwidth of each channel in the modulator is showed by bargraphs in the modulator window.

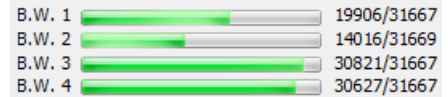

The occupied bandwidth will increase as the number of programs added to that channel is increased. It also depends on the bandwidh of each individual program.

Please check, not to overload a channel as this will lead to 'defects' in the programs.

Please note that when no services (programs) are added to an output channel, the channel will be not active. This also means that you can decide for the DTVDM4 to act as a single, twin , triple or quad modulator, or for a DTVDM2 to use it as a single channel modulator.

If you change satellite parameters, the previously defined services for the modulator, will appear as question marks in the list. (see figure below).

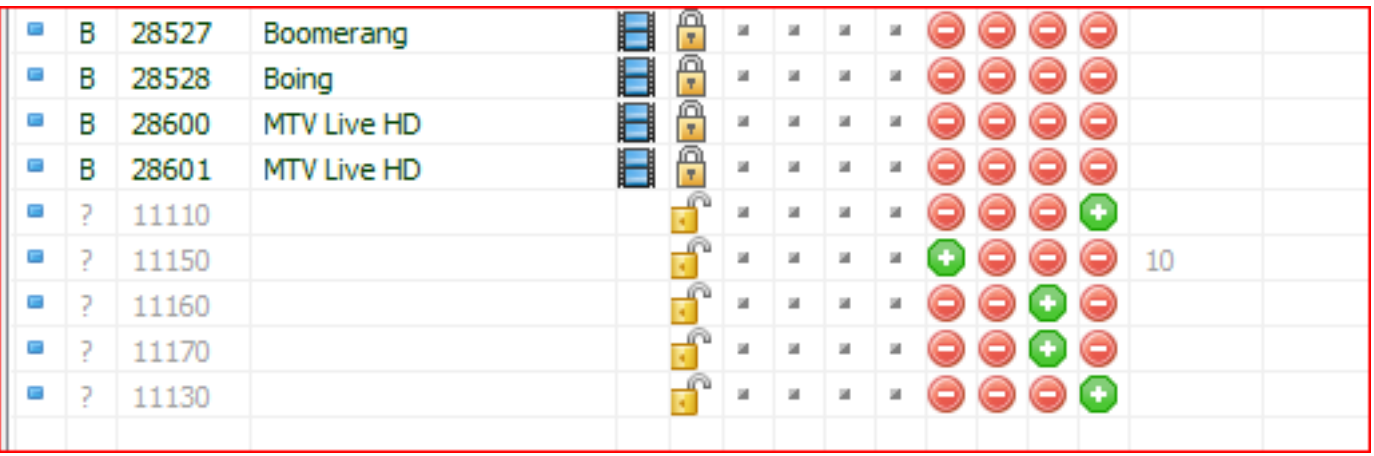

Please remove these services by double clicking the activation button . No services preceeded with a question mark should be in list.

## **DTVDM2/4**

### 5. Relative bandwidth of a program in the transport stream

In the bottom of the window, you will find a bar divided in a number of blocks. The number of blocks is equal to the number of programs added to the modulator.

The width of the blocks is in direct relation with the bandwidth of the program. For instance, in below window, when on program ProSieben, a certain block in the bottom turns bleu. This blue block gives you a relative idea of the occupied bandwidth of this program in the transport stream.

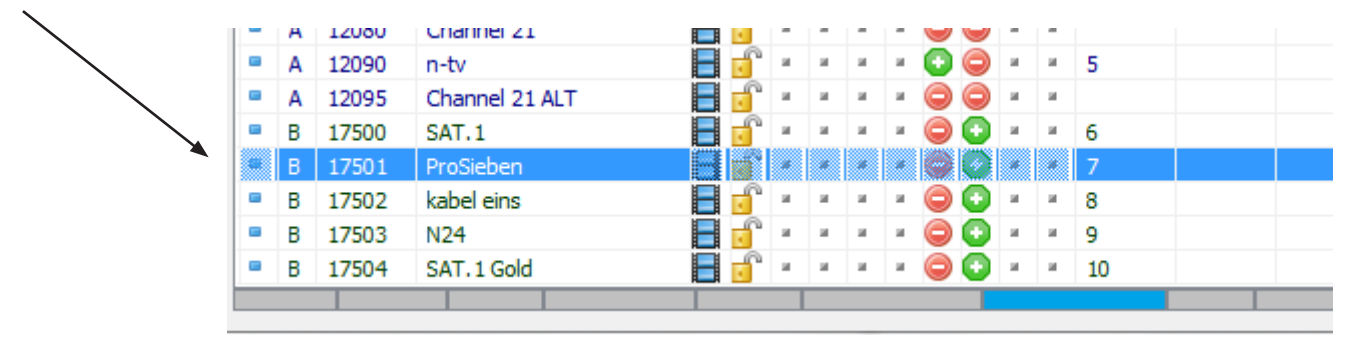

This information can be helpful in assigning the different programs to the different channels on the modulator.

## 6 - Technical specifications

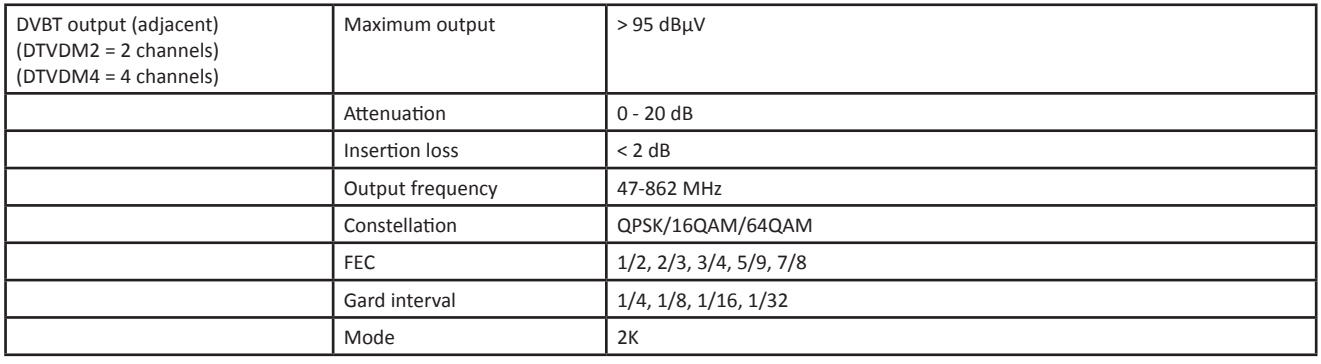

## **DTVDM2/4**

## **Annex A : Constellation and maximum bit rate**

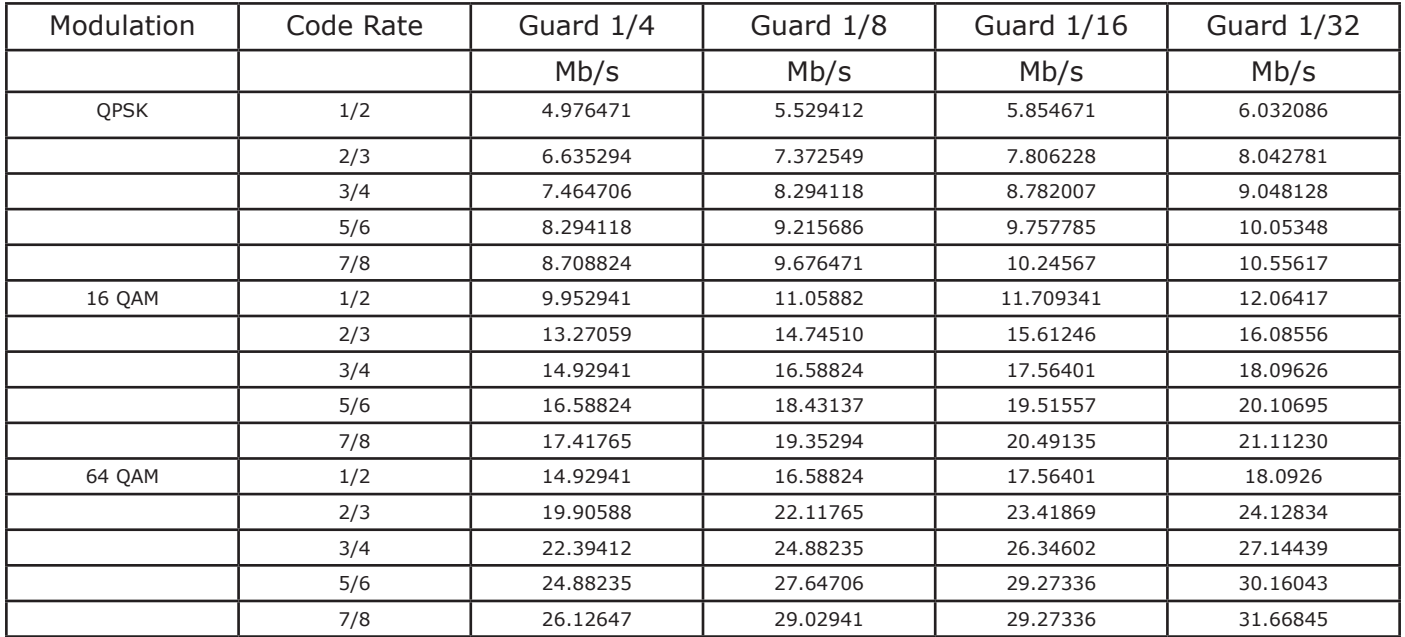

## **Annex B : ONID : Original Network ID**

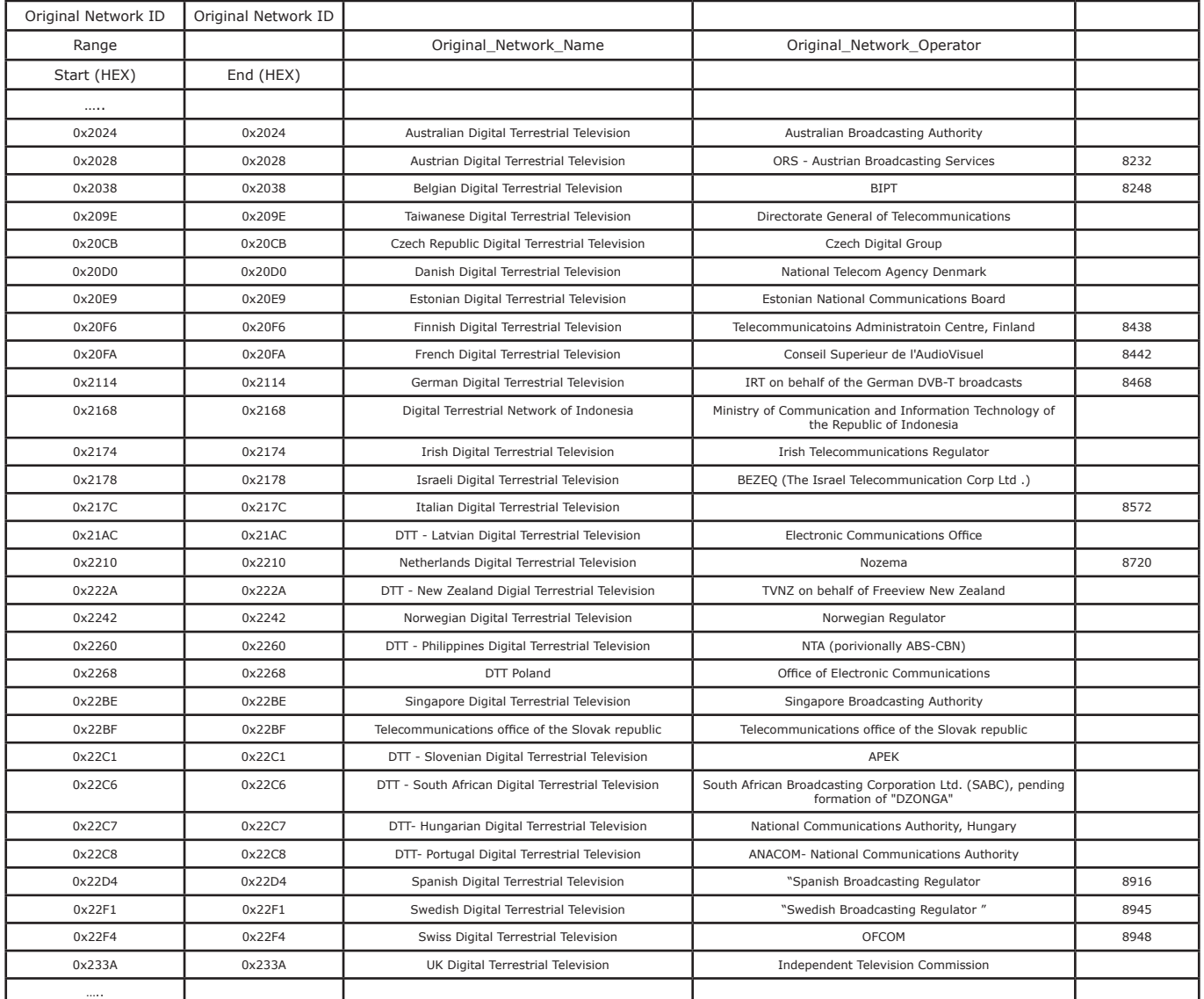